# DEGREE WORKS **AT DICKINSON COLLEGE**

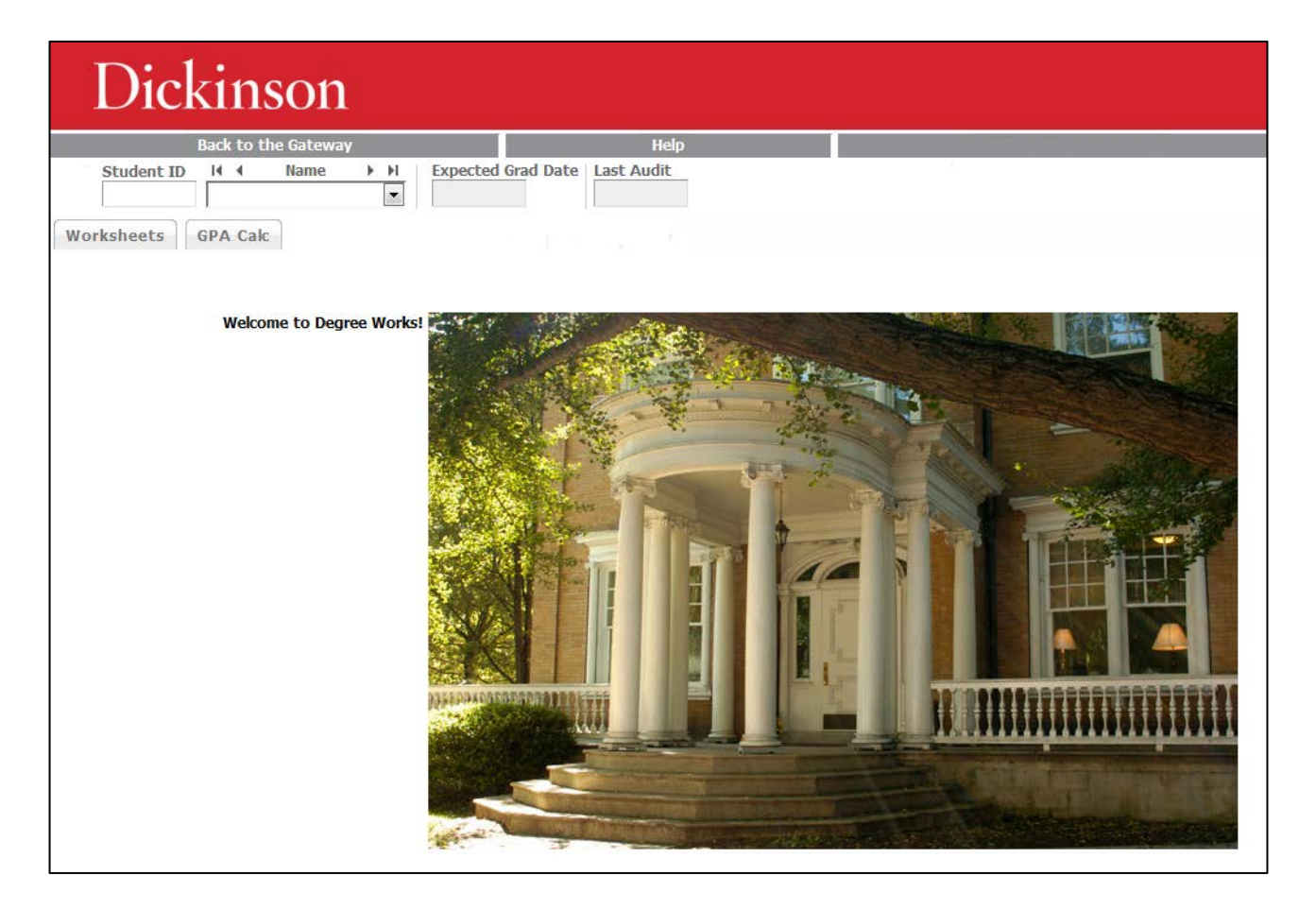

## WHAT IS DEGREE WORKS

Degree Works is a user-friendly, web-based degree audit application and academic advisement tool to track degree progress. It enhances the academic advisement process, but is not intended to replace face-to-face academic advisement. Degree Works is used to inform, but doesn't officially certify completion.

# **ACCESS TO DEGREE WORKS**

## SINGLE SIGN-ON

Students, advisors, Department Chairs and Academic Department Coordinators can access Degree Works through the Degree Works button on the Dickinson Gateway.

*Note: You may see slightly different options on the screen based on your role.*

## SCREEN HEADER

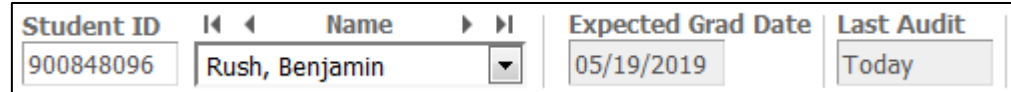

- Student ID student's Banner ID#
- Name student's full name\*
- Expected Grad Date student's current expected graduation date
- Last Audit the last date an audit was run for the current student within Degree Works

*\* For advisors, this field is a drop-down box containing all of their advisees in alpha order by last name. For Department Chairs and Academic Department Coordinators, this drop-down will include declared majors in their department (and advisees if applicable).*

## INFORMATION OPTIONS

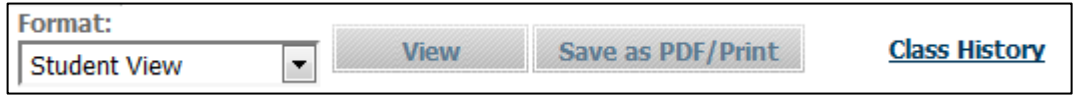

- Format the following options are available:
	- o Student View the main degree audit provides general information about completed and incomplete requirements, as well as in-progress courses
	- o Registration Checklist shows only the unfulfilled requirements that are "Still Needed" on the degree audit
- View click this button after making a selection from the Format drop-down to open it
- Save as PDF/Print click this button to open a new window containing a PDF version of the Student View degree audit
- Class History provides a listing of all of the courses taken by the student, with grades and credits, grouped by term in chronological order

## STUDENT VIEW – HEADER

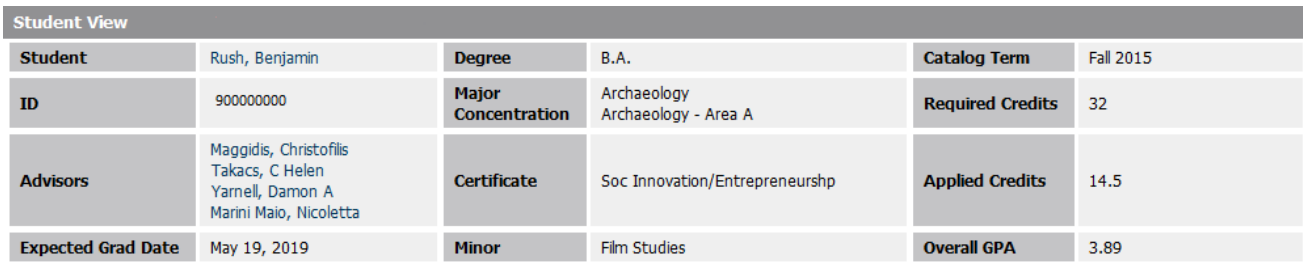

- Student student's full name includes a link to email the student directly
- ID student's Banner ID#
- Advisors student's current advisor(s) and College Dean
- Expected Grad Date student's current expected graduation date
- Degree student's declared degree or "Undeclared"
- Major/Concentration student's declared major(s) and concentration(s) or "Undeclared"
- Certificate student's declared certificate(s)
- Minor student's declared minor(s) only stand-alone minors are included
- Catalog Term term when the student began at Dickinson, which determines the requirements needed
- Required Credits all students are required to complete 32 credits
- Applied Credits includes completed as well as in-progress courses
- Overall GPA student's cumulative grade point average

## DIRECT EMAIL

Degree Works provides the ability to email the

student and/or advisor directly from the audit.

Click on the name/link of the student or advisor and another window will pop-up using your default email client.

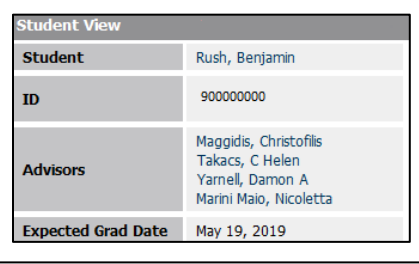

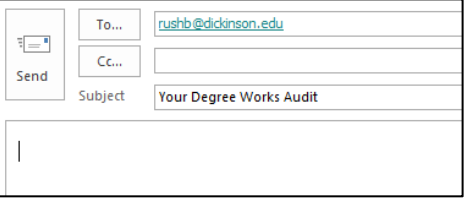

## PROGRESS BARS

The Credits bar indicates what percentage of the 32 required for graduation has been completed or is in progress.

The Requirements bar indicates what percentage of the student's overall graduation, major, certificate, and minor requirements are complete or in progress. This could vary from the percentage of credits complete because some requirements don't carry academic credit, or some credits don't count toward a specific requirement.

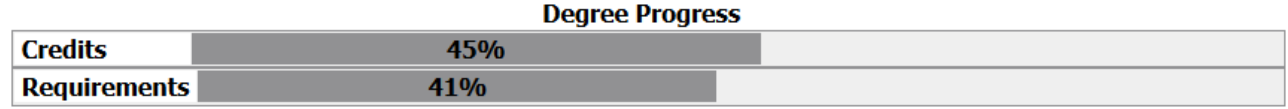

## LEGEND

The legend, which is located toward the bottom of the screen, defines all of the unique symbols used in the Degree Works audit.

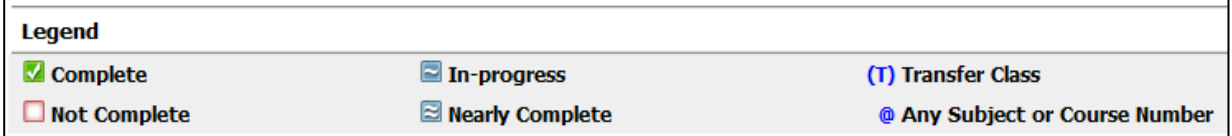

- Complete the course(s) needed are completed
- Not Complete the course(s) needed have not been registered/completed
- In-progress the course(s) needed are currently registered
- Nearly Complete course requirements are complete, but a component is not yet met, example minimum GPA, etc.
- Any Subject or Course Number The @ sign means "any." When used in front of a course number/range, it means any subject – ex. @ 200:299, any 200-level course. When used after a subject, it means any course number  $-$  ex. BIOL  $\omega$ , any biology course. When two are used together is means any course  $-\text{ex.}$  @  $\varnothing$  with Attribute US, any course with the US Diversity attribute.

## COURSE LINKS

When a requirement is Not Complete, the audit will show the courses/attributes that fulfill the requirement or helpful advice about what's required. The courses/attributes are hyperlinks that can open a new window containing information from the Academic Bulletin, ie. general course information, about courses which could fulfill the requirement.

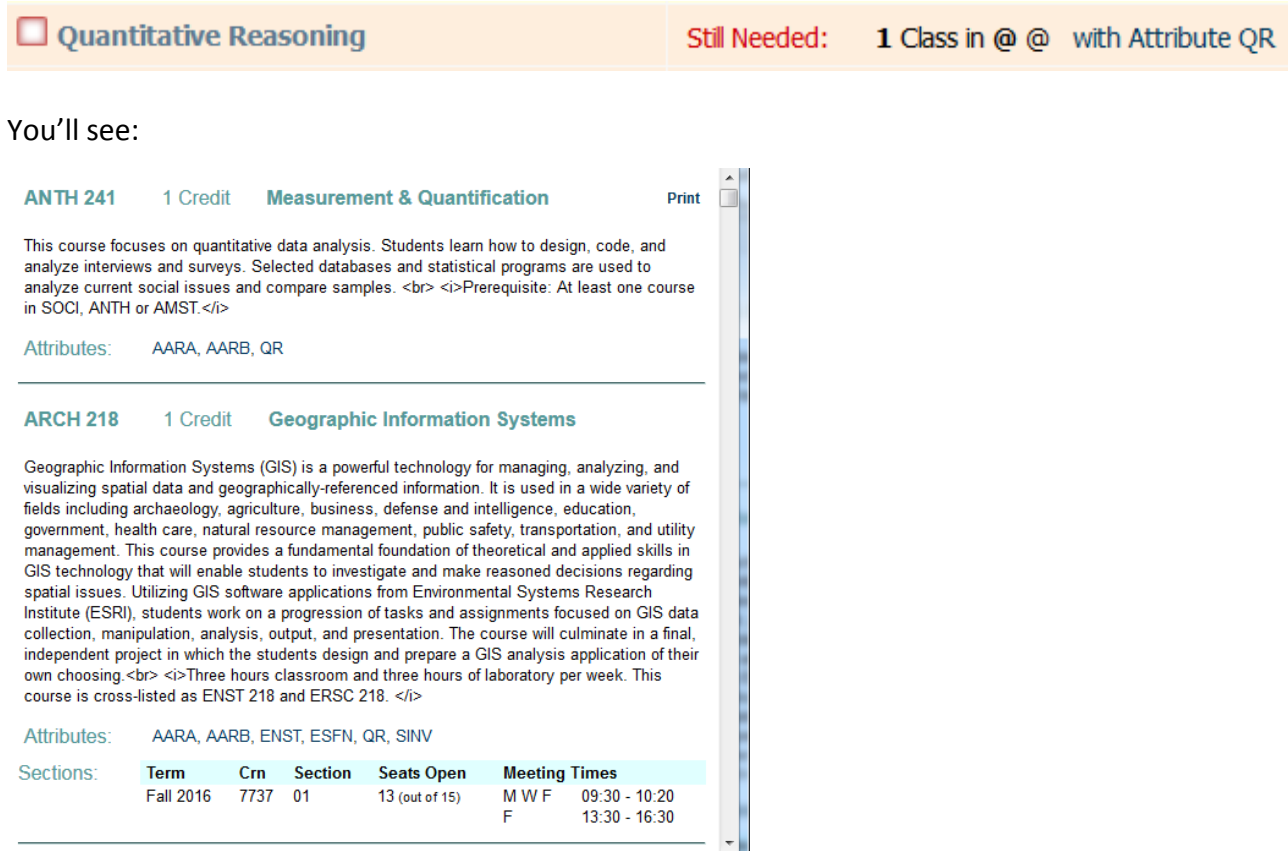

For example, by clicking on "with Attribute QR":

If a course section of the class is being offered in the current term, the section information will appear below the course. Note: This section information is *only updated once daily* so it may not accurately reflect the correct seats available.

Note: For attributes, this list *only* contains courses that always have that attribute, ie. the attribute is listed in the [College Bulletin.](http://www.dickinson.edu/info/20184/academic_offices_and_resources/1788/academic_bulletin) If a specific section has the attribute only for a single term, ex. some WID & US Diversity courses, then it *will not be listed.*

### REQUIREMENT BLOCKS

Each sections in the Degree Works audit is called a block. There are blocks for each set of requirements, ie. graduation, major, etc., as well as a couple general blocks. Each block has a header containing the title, overall information about the block, and a symbol from the Legend indicating the status of the block.

#### DEGREE

This block lists overall requirements for the degree, including indicators when the number of credits or minimum gpa are not met. Each block specific to the student's curriculum is also indicated here, as well as a link to that part of the audit.

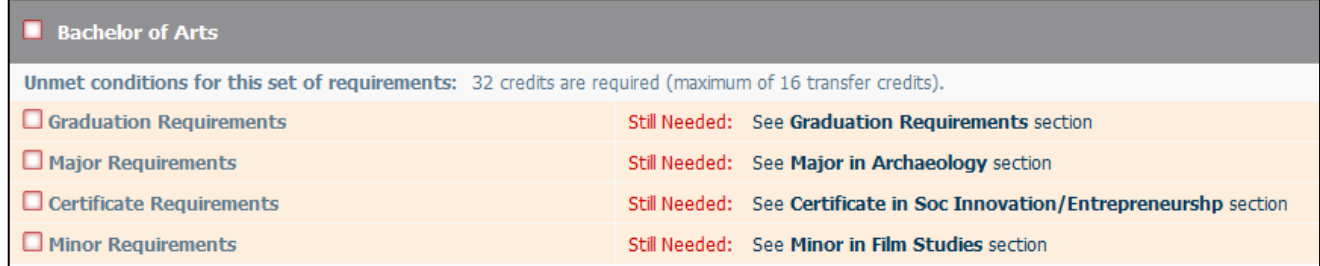

### GRADUATION REQUIREMENTS

This block lists graduation requirements as well as the student's catalog term in the header.

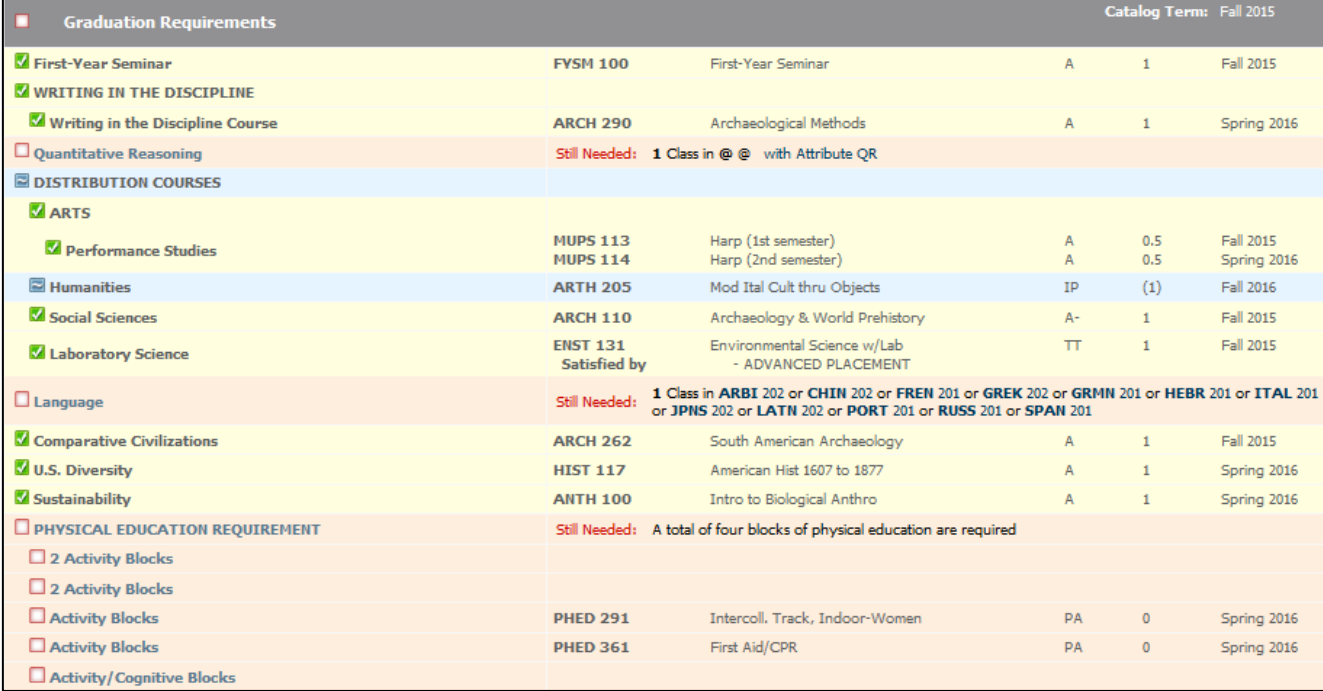

#### MAJOR

This block lists requirements for one major as well as the following information in the header: catalog term, major gpa (including grades from the associated concentration), required credits for the major, and credits applied to the major (including any credits from the associated concentration). If a student has more than one major, there will be a separate block for each one. If the major requires a concentration, that will be notated at the bottom of this block.

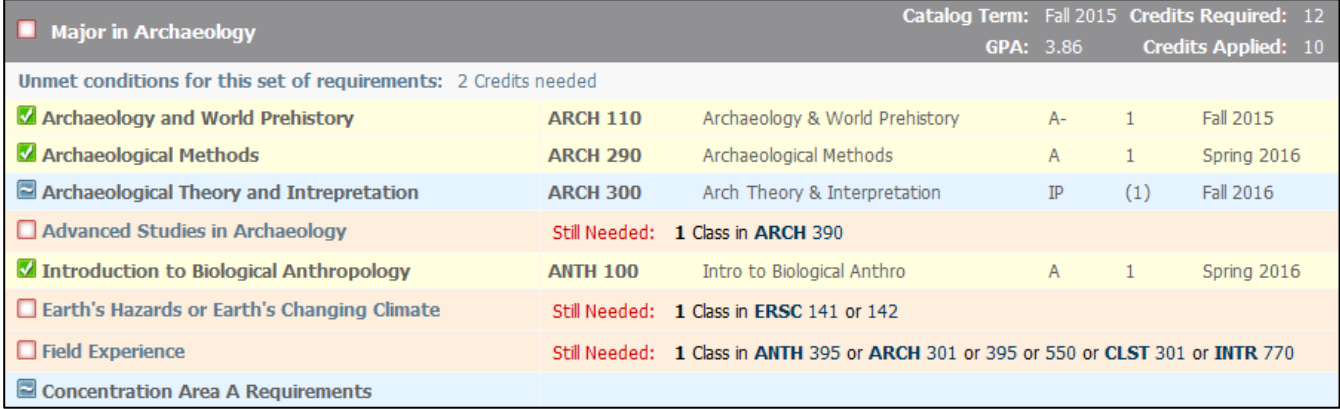

### CONCENTRATION

This block lists requirements for the concentration associated with a student's major as well as the student's catalog term in the header.

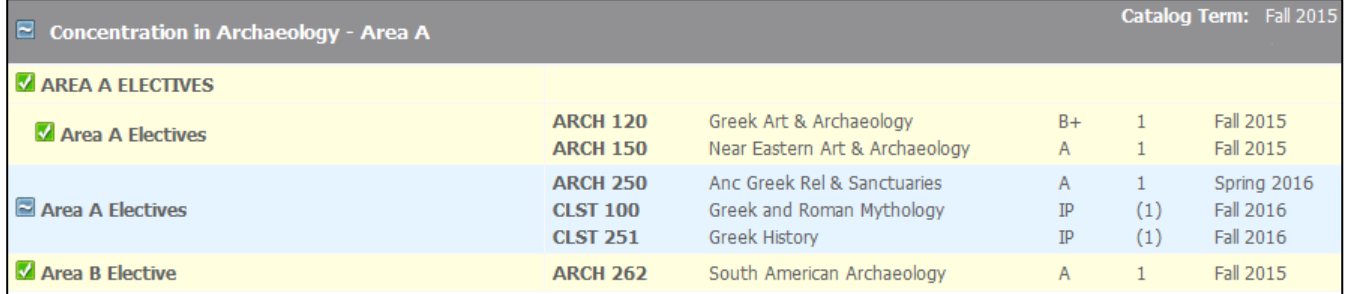

#### **CERTIFICATE**

This block lists requirements for one certificate as well as the following information in the header: catalog term, certificate gpa, required credits for the certificate, and credits applied to the certificate. If a student has more than one certificate, there will be a separate block for each one.

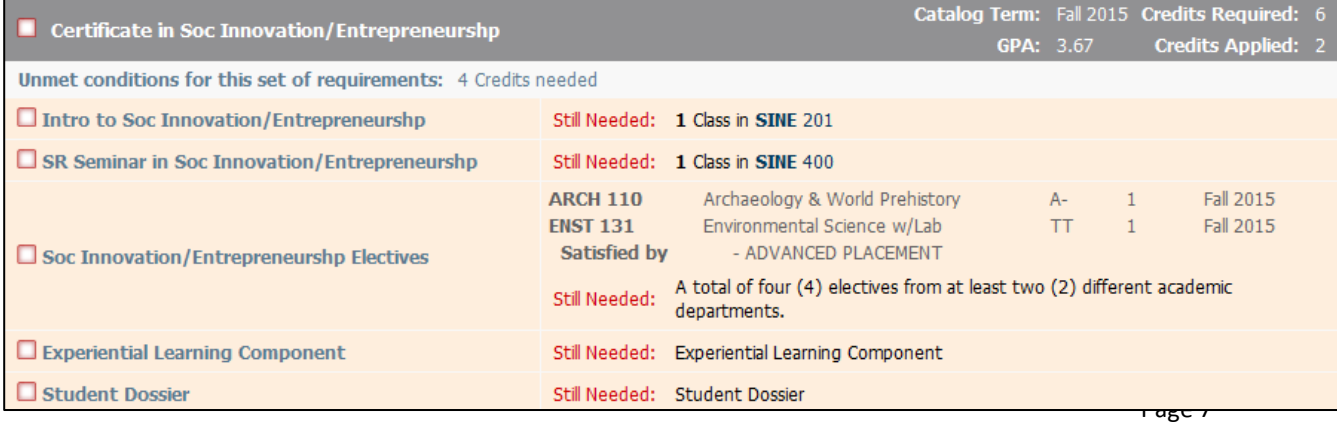

#### MINOR

This block lists requirements for one minor as well as the following information in the header: catalog term, minor gpa, required credits for the minor, and credits applied to the minor. If a student has more than one minor, there will be a separate block for each one.

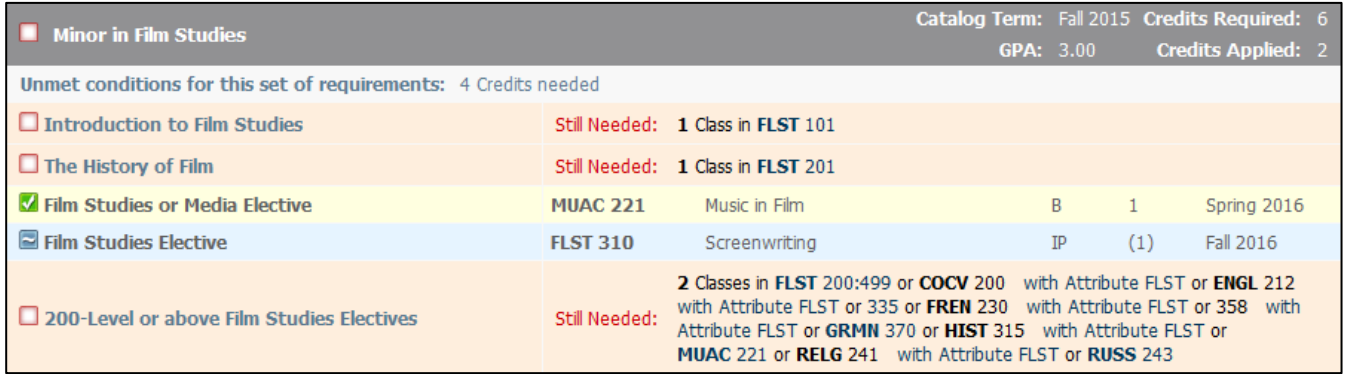

## ADDITIONAL BLOCKS

#### GENERAL ELECTIVES

This block contains any courses which do not fulfill any of the specific requirements in the blocks listed above. The credits still count toward the 32 required for graduation.

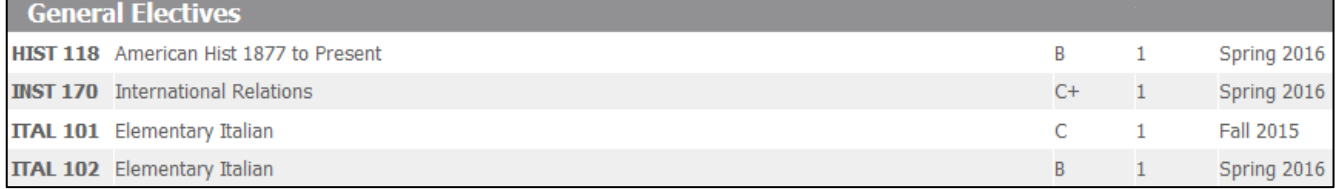

#### INSUFFICIENT

This block contains any courses which don't count toward the requirements or credits for graduation – examples, W, F, AU, etc.

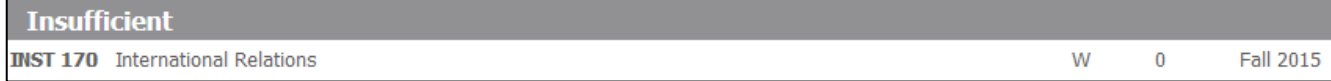

#### IN-PROGRESS

#### This block contains any courses for which the student is currently registered.

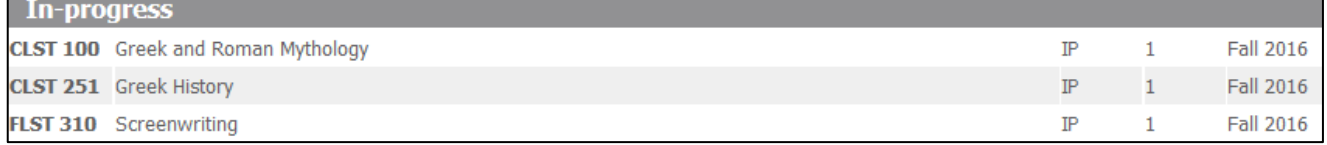

## REGISTRATION VIEW

This view shows a concise listing of which requirements have yet to be fulfilled.

To access the Registration View, choose it from the Format drop-down, then click the View button:

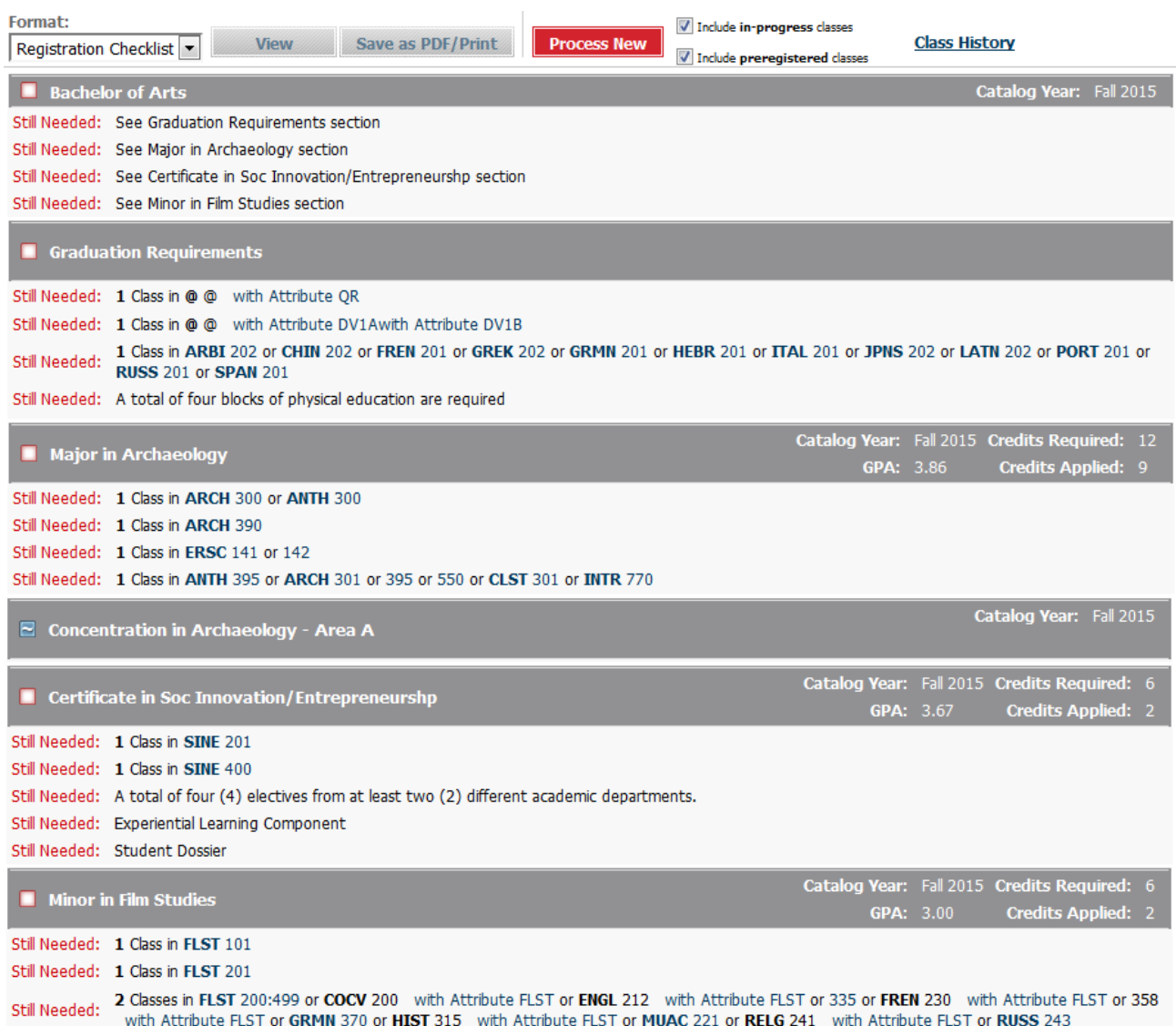

# **OTHER FUNCTIONS**

## WHAT IF AUDIT

Students and advisors who want to see how the student's coursework would fulfill requirements for a major, certificate or minor which the student has not yet declared can do so by running a What If Audit.

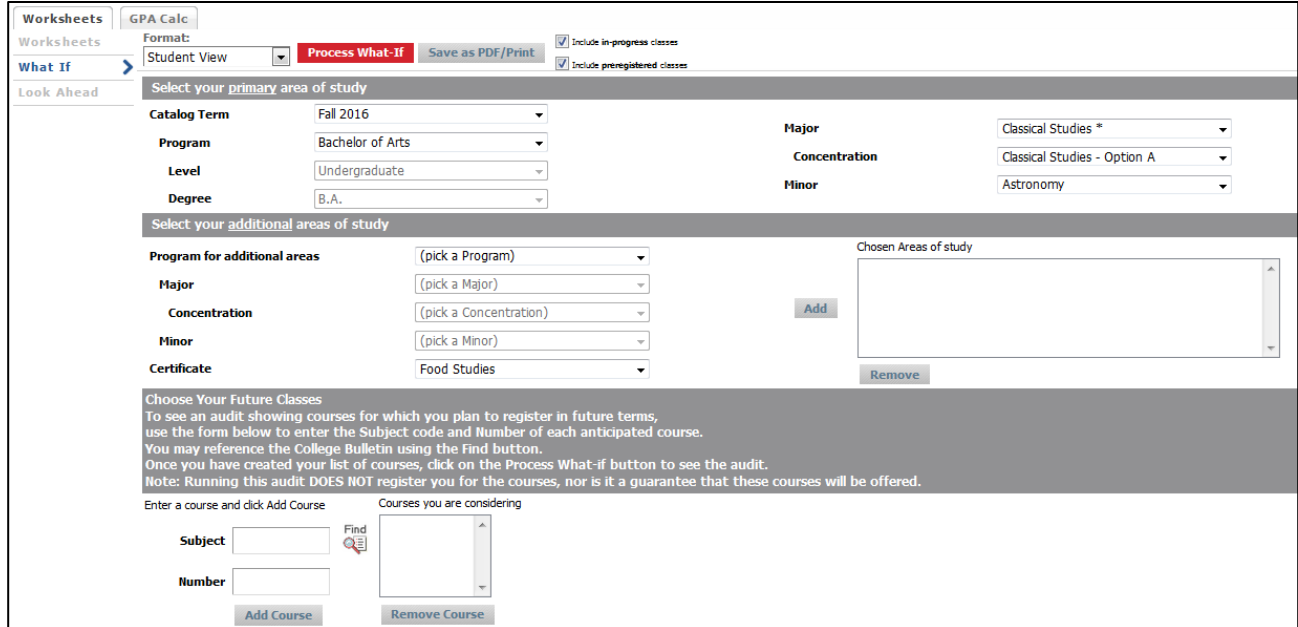

- 1. Click on What If on the left side of the screen below Worksheets.
- 2. Choose a Catalog Term ie. the term the student began at Dickinson.
- 3. Choose a Program either BA or BS from the drop-down. The Level and Degree fields will default.
- 4. Choose a Major if the major has an asterisk (\*), a concentration must also be chosen.
- 5. Press the red Process What-If button at the top and your what-if audit will process, then appear on the screen.

*Note: What If audits can also be run for stand-alone minors or certificates. Follow steps 1-4 above, then…*

- *choose a minor from the drop-down located below Concentration*
- *choose a certificate from the drop-down in the middle of the screen and press the Add button, so that the certificate appears in the Chosen Areas of Study box on the right side of the screen*

*Then click Process What-If.*

*If you would like to include courses in your What If Audit that you plan to take in the future but have not yet added, you can enter them in the bottom portion of this screen. Enter a subject and course number then click the Add Course button. It will be added to the Courses You Are Considering box. To remove a course from that box, select the course, then click the Remove Course button.*

## LOOK AHEAD

This feature offers students and advisors the opportunity to see how courses which the student has not yet officially added can fulfill the requirements for the student's current curriculum.

*NOTE: Running a Look Ahead audit DOES NOT register the student for the courses, nor is it a guarantee that these courses will be offered.*

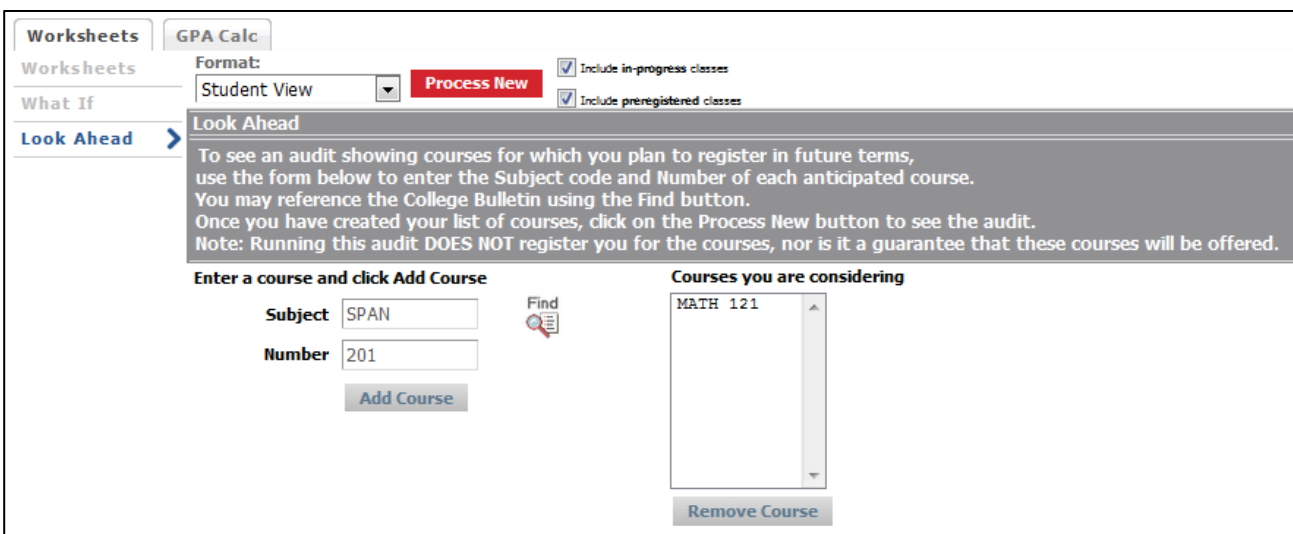

- 1. Enter the 4-character subject code in the Subject box.
- 2. Enter the 3-digit course number in the Number box.
- 3. Click the Add Course button to add it to the Courses You Are Considering box. *Note: You may enter more than one course by repeating steps 1-3. You may remove a course from the box by selecting it and clicking the Remove Course button.*
- 4. Once all of the courses are entered, click the red Process New button at the top. A new audit will process and appear on the screen.

#### The course(s) selected will appear beside the requirement(s) as "Planned" in blue.

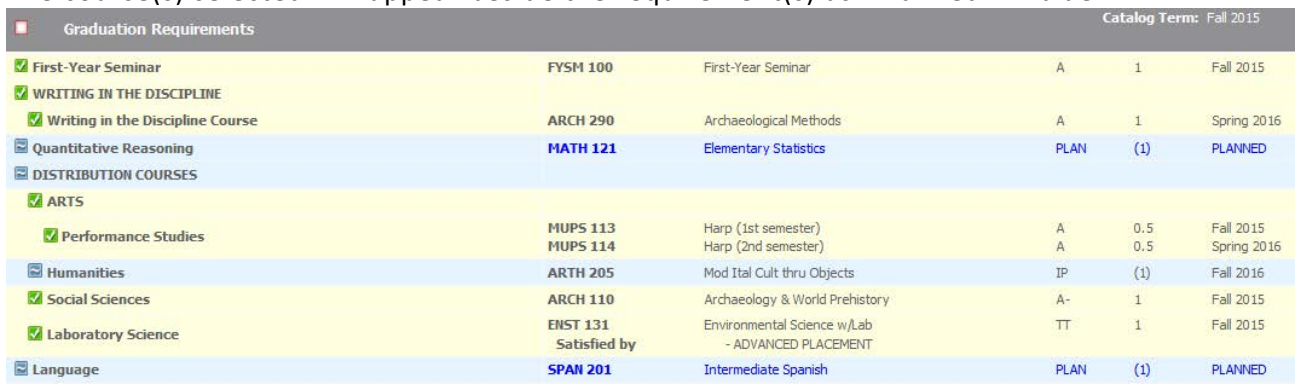

## GPA CALCULATORS

Degree Works offers 3 different GPA calculators to assist students and advisors with planning and goal setting.

#### *NOTE: These calculators use data entered by the user and provide only estimates, NOT OFFICIAL records of grades or GPA.*

#### GRADUATION CALCULATOR

This calculator can be used to determine the grade point average the student will need to earn in his/her remaining credits in order to achieve the desired GPA.

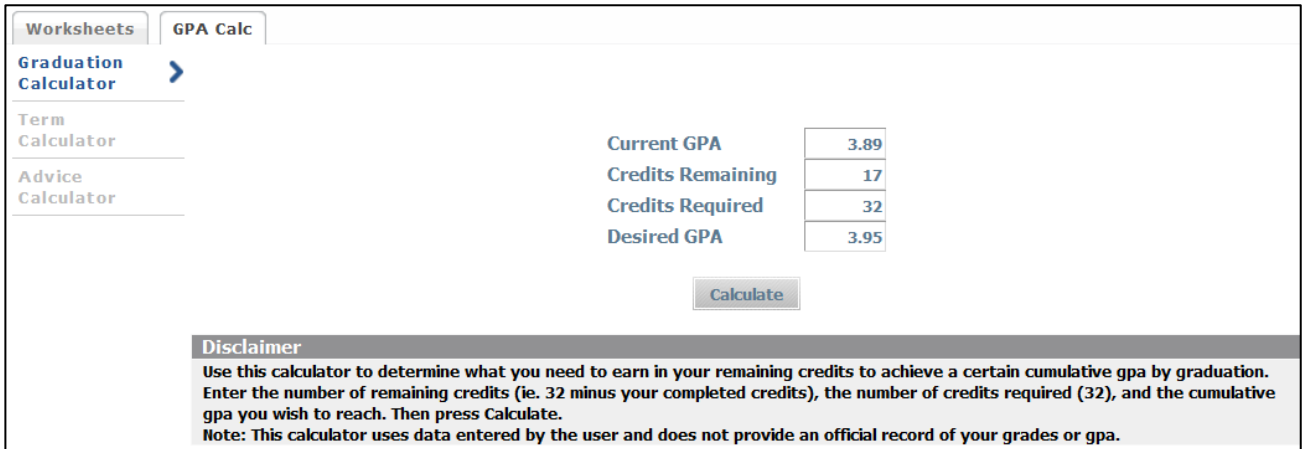

- 1. The student's current GPA defaults.
- 2. Enter the number of Credits Remaining in order to reach the 32 required for graduation.
- 3. Enter 32 for the total number of Credits Required.
- 4. Enter the Desired GPA ie. the GPA the student wishes to achieve by graduation.
- 5. Press the Calculate button.

The calculator will either show what GPA is needed:

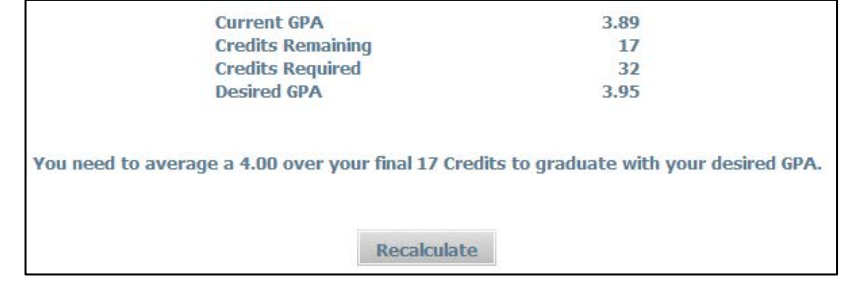

#### Or it will indicate that the goal GPA is not reachable:

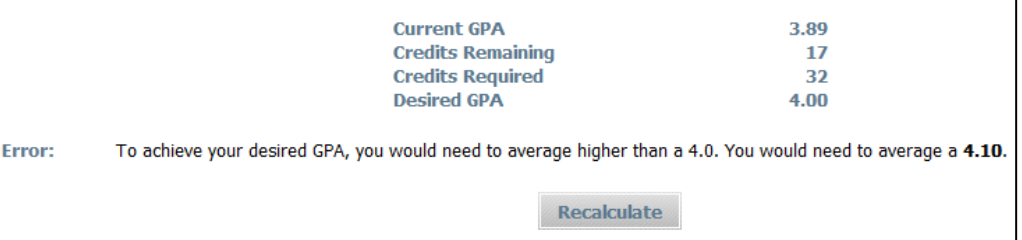

#### TERM CALCULATOR

This calculator can be used to enter expected grades for the current term and determine the cumulative grade point average by the end of the term. This calculator is particularly helpful for students on probation.

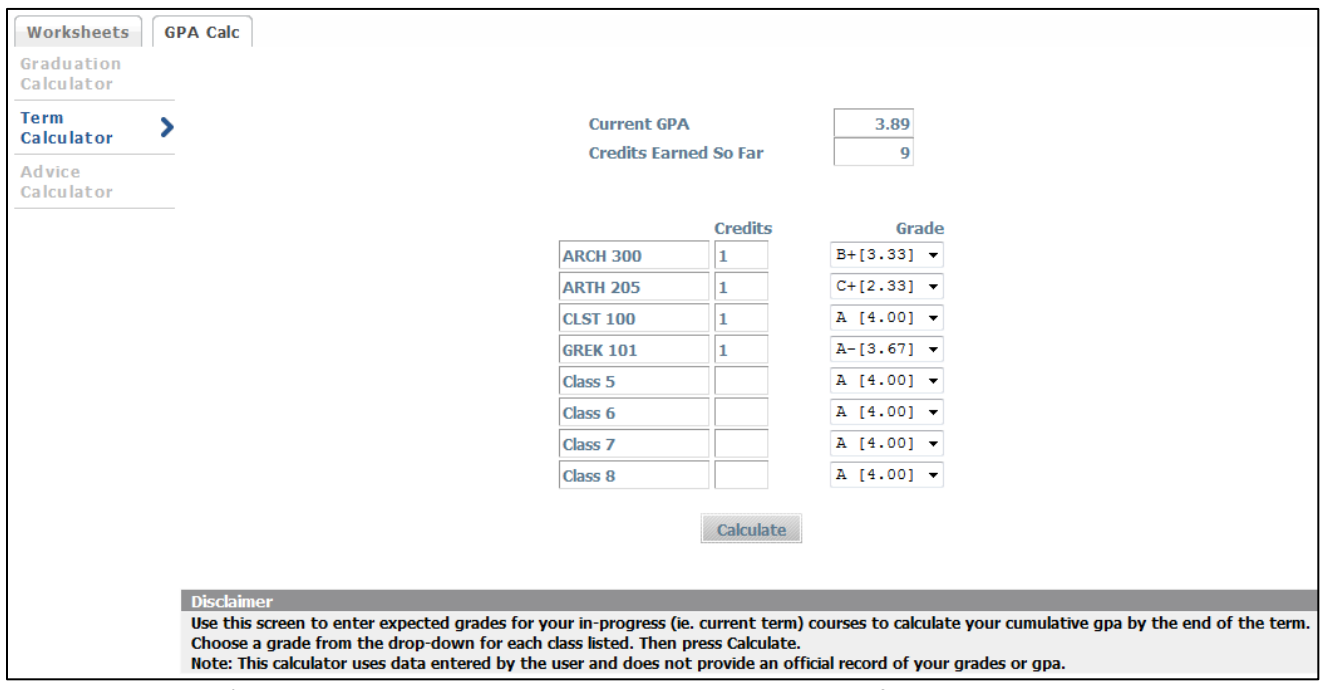

- 1. The student's current GPA, Credits Earned and Current Courses default.
- 2. Select a grade for each course listed.

*Note: Additional classes can be added or removed as needed.*

3. Press the Calculate button.

The calculator will return an estimated cumulative GPA for the end of the term.

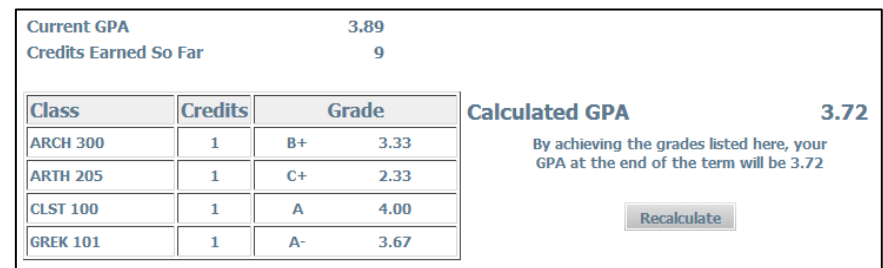

#### ADVICE CALCULATOR

This calculator can be used to determine the number of credits and average needed to reach a desired grade point average.

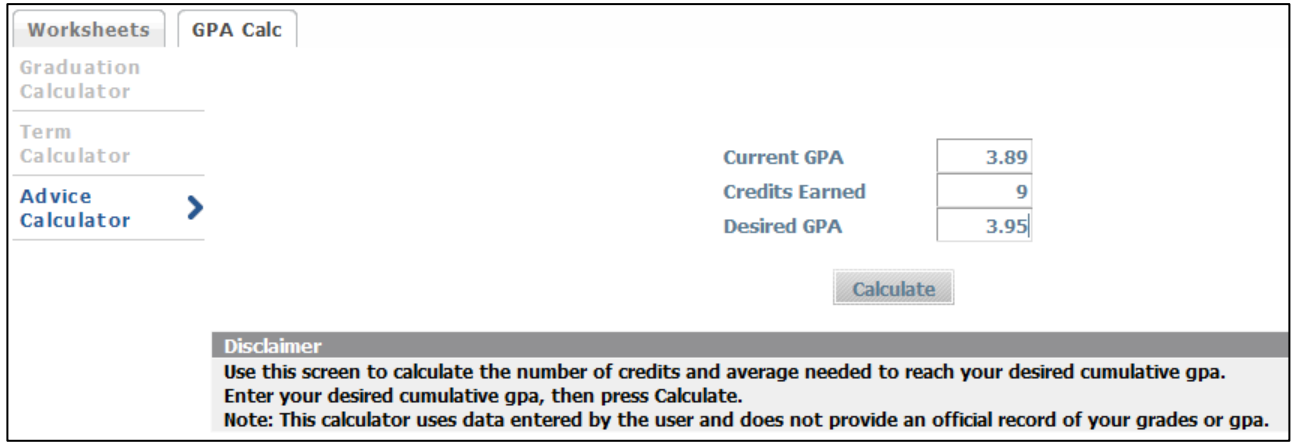

- 1. The student's current GPA and Credits Earned default.
- 2. Enter the Desired GPA ie. the GPA the student wishes to achieve.
- 3. Press the Calculate button.

The calculator will either show the GPA and number of credits needed:

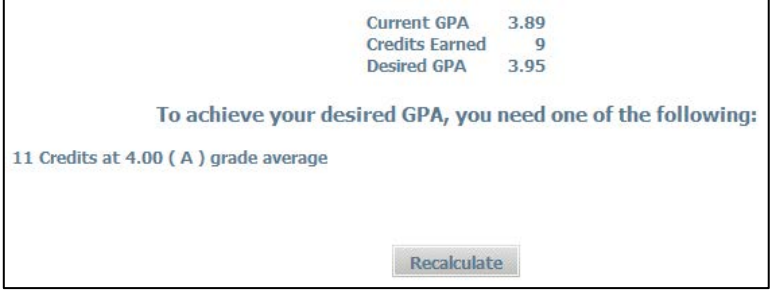

Or it will indicate that the desired GPA is not reachable:

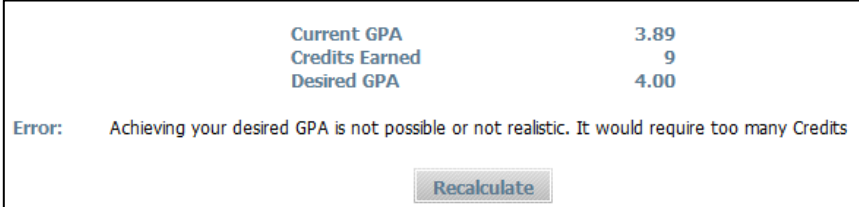